# HP Operations Orchestration

For Windows and Linux operating systems Software Version: Content Pack 14

<span id="page-0-0"></span>Microsoft System Center Virtual Machine Manager Integration Guide

Document Release Date: May 2014

Software Release Date: May 2014

# **Legal Notices**

## **Warranty**

The only warranties for HP products and services are set forth in the express warranty statements accompanying such products and services. Nothing herein should be construed as constituting an additional warranty. HP shall not be liable for technical or editorial errors or omissions contained herein.

The information contained herein is subject to change without notice.

### **Restricted Rights Legend**

Confidential computer software. Valid license from HP required for possession, use or copying. Consistent with FAR 12.211 and 12.212, Commercial Computer Software, Computer Software Documentation, and Technical Data for Commercial Items are licensed to the U.S. Government under vendor's standard commercial license.

## **Copyright Notice**

© Copyright 2013 Hewlett-Packard Development Company, L.P.

### **Trademark Notices**

Adobe™ is a trademark of Adobe Systems Incorporated.

Microsoft® and Windows® are U.S. registered trademarks of Microsoft Corporation.

UNIX® is a registered trademark of The Open Group.

This product includes an interface of the 'zlib' general purpose compression library, which is Copyright © 1995-2002 Jean-loup Gailly and Mark Adler.

## **Documentation Updates**

The title page of this document contains the following identifying information:

- Software Version number, which indicates the software version.
- Document Release Date, which changes each time the document is updated.
- Software Release Date, which indicates the release date of this version of the software.

To check for recent updates or to verify that you are using the most recent edition of a document, go to:

#### **http://h20230.www2.hp.com/selfsolve/manuals**

This site requires that you register for an HP Passport and sign in. To register for an HP Passport ID, go to:

#### **http://h20229.www2.hp.com/passport-registration.html**

Or click the **New users - please register** link on the HP Passport login page.

You will also receive updated or new editions if you subscribe to the appropriate product support service. Contact your HP sales representative for details.

## **Support**

Visit the HP Software Support Online web site at:

#### **http://www.hp.com/go/hpsoftwaresupport**

This web site provides contact information and details about the products, services, and support that HP Software offers.

HP Software online support provides customer self-solve capabilities. It provides a fast and efficient way to access interactive technical support tools needed to manage your business. As a valued support customer, you can benefit by using the support web site to:

- Search for knowledge documents of interest
- Submit and track support cases and enhancement requests
- Download software patches
- Manage support contracts
- Look up HP support contacts
- Review information about available services
- <sup>l</sup> Enter into discussions with other software customers
- Research and register for software training

Most of the support areas require that you register as an HP Passport user and sign in. Many also require a support contract. To register for an HP Passport ID, go to:

#### **http://h20229.www2.hp.com/passport-registration.html**

To find more information about access levels, go to:

**http://h20230.www2.hp.com/new\_access\_levels.jsp**

## <span id="page-4-0"></span>**Contents**

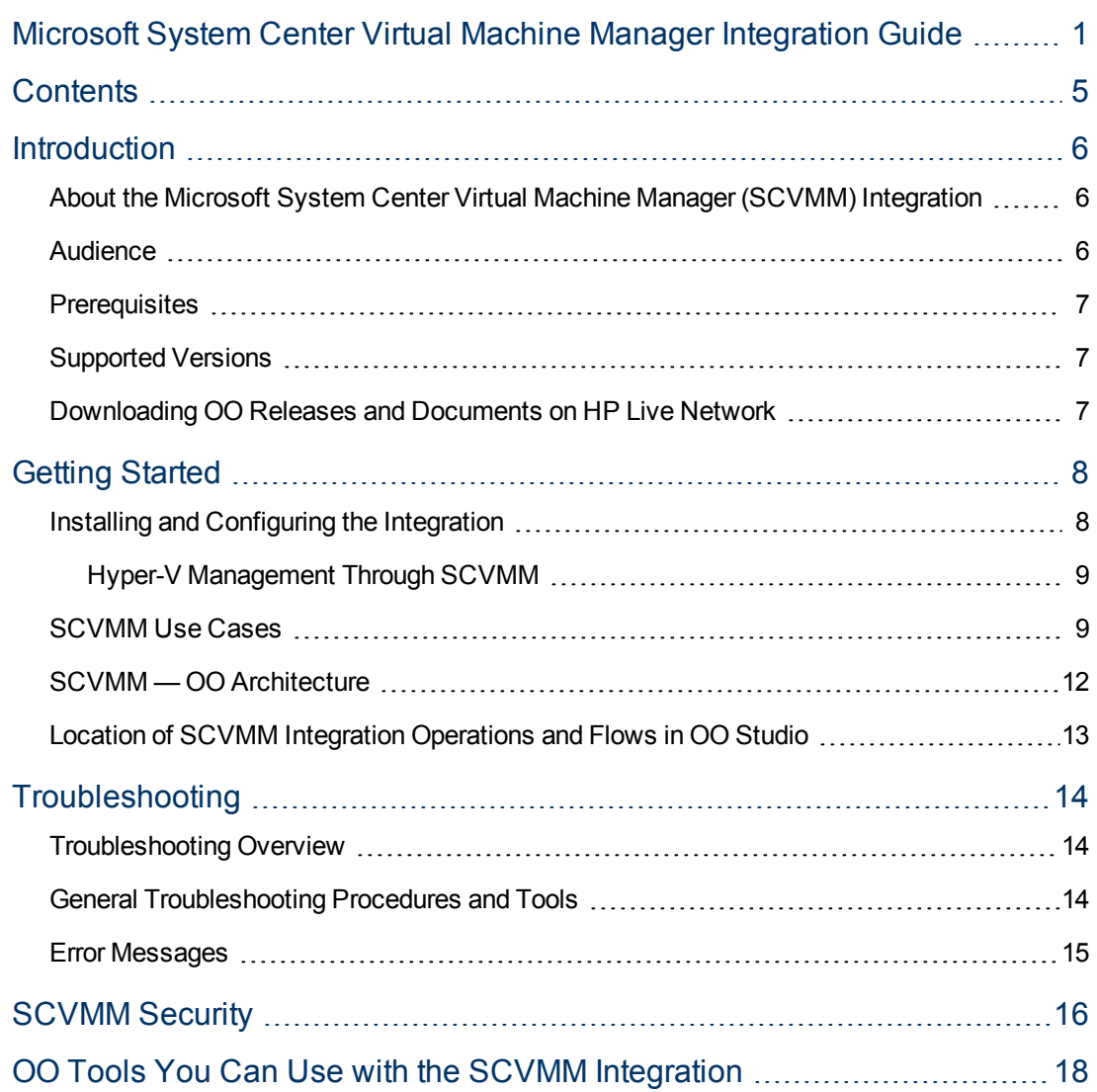

## <span id="page-5-0"></span>**Introduction**

This chapter includes:

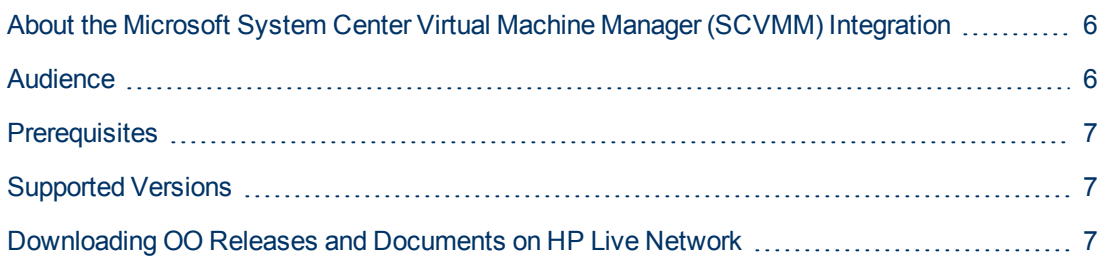

## <span id="page-5-1"></span>**About the Microsoft System Center Virtual Machine Manager (SCVMM) Integration**

SCVMM helps you enable centralized management of physical and virtual IT infrastructure and dynamic resource optimization across multiple virtualization platforms such as Hyper-V. This includes planning, deploying, managing, and optimizing the virtual infrastructure.

The key benefits of SCVMM are that it:

- Centrally creates and manages virtual machines across the entire datacenter.
- Easily consolidates multiple physical servers onto virtual hosts.
- Rapidly provisions and optimizes new and existing virtual machines.

With this integration, administrators can create HP Operations Orchestration (OO) flows that are integrated with SCVMM. Performance and Resource Optimization (PRO) enables the dynamic management of virtual resources through its integration with Operations Manager.

To learn how to create OO flows, see the Studio Guide to Authoring Operations Orchestration Flows in the documentation set for the current OO release.

<span id="page-5-2"></span>The SCVMM integration uses Windows PowerShell cmdlets to integrate with OO.

#### **Audience**

This guide is intended for system administrators who establish and maintain the implementation of the integration between SCVMM and HP OO. This guide assumes that you have administrative access to both systems.

#### <span id="page-6-0"></span>**Prerequisites**

This guide is intended for system administrators who establish and maintain the implementation of the integration between SCVMM and HP OO. This guide assumes that you have administrative access to both systems.

## <span id="page-6-1"></span>**Supported Versions**

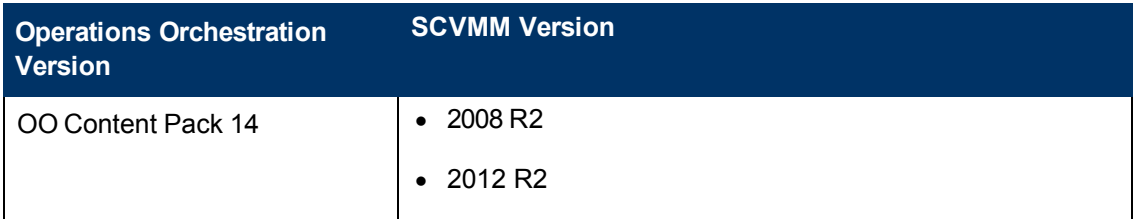

### <span id="page-6-2"></span>**Downloading OO Releases and Documents on HP Live Network**

HP Live Network provides an Operations Orchestration Community page where you can find and download supported releases of OO and associated documents.

To download OO releases and documents, visit the following site:

<https://hpln.hp.com/>

**Note:** This site requires that you register for an HP Passport and sign-in.

To register for an HP Passport ID:

1. Go to: <http://h20229.www2.hp.com/passport-registration.html>

Or

Click the **New users - please register** link on the HP Passport login page.

- 2. On the HP Live Network page, click **Operations Orchestration**.
- 3. On the left-hand side, click **Operations Orchestration Content Packs**.
- 4. In the **Operations Orchestration Content Packs** box, click **Content**. The HP Passport and sign-in page appears.
- 5. Enter your user ID and Password to access to continue.
- 6. Click **HP Operations Orchestration 9.00**.
- 7. Search for the required HP Operations Orchestration Content Pack.

## <span id="page-7-0"></span>**Getting Started**

This chapter includes:

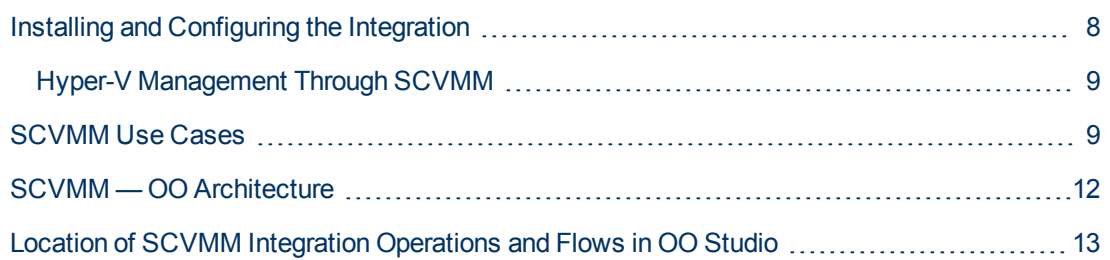

### <span id="page-7-1"></span>**Installing and Configuring the Integration**

The following are some PowerShell requirements and useful notes for configuring the integration:

- 1. PowerShell 2.0 with WinRM 2.0 must be installed on your RAS machine. You can download the kit from [http:\\support.microsoft.com\kb\968930.](http://support.microsoft.com/kb/968930)
- 2. Before using the SCVMM integration operations, make sure you have enabled PowerShell remoting, by using the **Enable-PSRemoting** cmdlet.
- 3. In workgroup environments, you may need to enable classic mode authentication for network logons. To do this, open the **Local Security Policy** from the Control Panel and select **Administrative Tools**. Navigate to **Local Policies -> Security Options**, double-click **Network Access: Sharing and Security Model for local accounts** and set it to **classic**.
- 4. Modify the **WSMan trusted hosts** setting by adding the IP addresses of all remoting clients to the list of trusted hosts. Do this by using one of the following commands:
	- a. Set-item wsman:localhost\client\trustedhosts -value \* (adds all computers as trusted hosts).
	- b. Set-item wsman:localhost\client\trustedhosts -value Computer (only adds Computer to the trusted hosts).
	- c. Set-item wsman:localhost\client\trustedhosts -value \*.domain.com (adds all computers in the specified domain).
	- d. Set-item wsman:localhost\client\trustedhosts -value 10.10.10.1 (adds the remote computer with the IP address 10.10.10.1 to the trusted hosts list).
- 5. To enable CredSSP authentication, follow the steps described in ["SCVMM Security" on page](#page-15-0) [16](#page-15-0).
- 6. To use Kerberos authentication, the client and server machine must be in the same domain.

#### <span id="page-8-0"></span>**Hyper-V Management Through SCVMM**

- SCVMM provides a Hyper-V agent that must be installed on managed Hyper-V servers.
- Add Hyper-V servers into SCVMM using one of the following methods:
	- **From the SCVMM Administrator console, as a host on an Active Directory domain or on a** perimeter network
	- From PowerShell, using the Add-VMHost cmdlet

#### <span id="page-8-1"></span>**SCVMM Use Cases**

The following are the major use cases for the SCVMM integration, and the operations and flows that you can use to implement them.

- 1. As an SCVMM administrator I want a generic OO operation or flow so that I will be able to execute any SCVMM PowerShell cmdlets on a remote SCVMM server:
	- Run SCVMM Commands
- 2. As an SCVMM administrator, I want a set of OO operations and flows so that I will be able to manage and provision virtual machines on Hyper-V servers:
	- **Disable Virtual Machine Undo Disk**
	- Discard Virtual Machine State
	- **Get Virtual Machine**
	- **Nove Virtual Machine**
	- New Virtual Machine
	- Refresh Virtual Machine
	- Register Virtual Machine
	- Remove Virtual Machine
	- Repair Virtual Machine
	- Resume Virtual Machine
	- **Save Virtual Machine State**
	- **Bullering Set Virtual Machine**
	- Shut Down Virtual Machine
	- **Bullering Start Virtual Machine**
	- Stop Virtual Machine
- **No. Store Virtual Machine**
- **Buspend Virtual Machine**
- 3. As an SCVMM administrator, I want a set of OO operations and flows so that I will be able to deploy virtual machines from templates:
	- **Get Template**
	- New Template
	- Remove Template
	- Set Template
- 4. As an SCVMM administrator, I want a set of OO operations and flows so that I will be able to manage and organize virtual disk drives:
	- **Compress Virtual Disk Drive**
	- **EX Convert Virtual Disk Drive**
	- Expand Virtual Disk Drive
	- **Get Virtual Disk Drive**
	- **New Virtual Disk Drive**
	- Remove Virtual Disk Drive
	- **Bullering Set Virtual Disk Drive**
- 5. As an SCVMM administrator, I want a set of OO operations and flows so that I will be able to manage and organize virtual DVD drives:
	- Get Virtual DVD Drive
	- **New Virtual DVD Drive**
	- Remove Virtual DVD Drive
	- Set Virtual DVD Drive
- 6. As an SCVMM administrator, I want a set of OO operations and flows so that I will be able to manage and organize virtual hard disks:
	- **Get Virtual Hard Disk**
	- **Nove Virtual Hard Disk**
	- Remove Virtual Hard Disk
	- Set Virtual Hard Disk
- 7. As an SCVMM administrator, I want a set of OO operations and flows so that I will be able to manage and organize virtual networks:
- **Get Virtual Network**
- **New Virtual Network**
- **Remove Virtual Network**
- **Bullet** Set Virtual Network
- 8. As an SCVMM administrator, I want a set of OO operations and flows so that I will be able to manage and organize virtual SCSI adapters:
	- **Get Virtual SCSI Adapters**
	- New Virtual SCSI Adapter
	- Remove Virtual SCSI Adapter
- 9. As an SCVMM administrator, I want a set of OO operations and flows so that I will be able to manage and organize virtual network adapters:
	- **n** Get Virtual Network Adapters
	- New Virtual Network Adapters
	- Remove Virtual Network Adapters
	- Set Virtual Network Adapters
- 10. As an SCVMM administrator, I want a set of OO operations and flows so that I will be able to provision hardware profiles:
	- **Get CPU Type**
	- Get Hardware Profile
	- **Get Operating System**
	- New Hardware Profile
	- Remove Hardware Profile
	- Set Hardware Profile
- 11. As an SCVMM administrator, I want a set of OO operations and flows so that I will be able to manage jobs:
	- <sup>n</sup> Get Job
	- <sup>n</sup> Get Step
	- Restart Job
	- <sup>n</sup> Stop Job

#### <span id="page-11-0"></span>**SCVMM — OO Architecture**

System Center Virtual Machine Manager allows you to administer a set of virtual machine hosts using:

- Windows PowerShell
- SCVMM Administrator console
- Web-based Delegated Provisioning UI

The SCVMM integration uses the capabilities of PowerShell to remotely execute SCVMM-specific cmdlets.

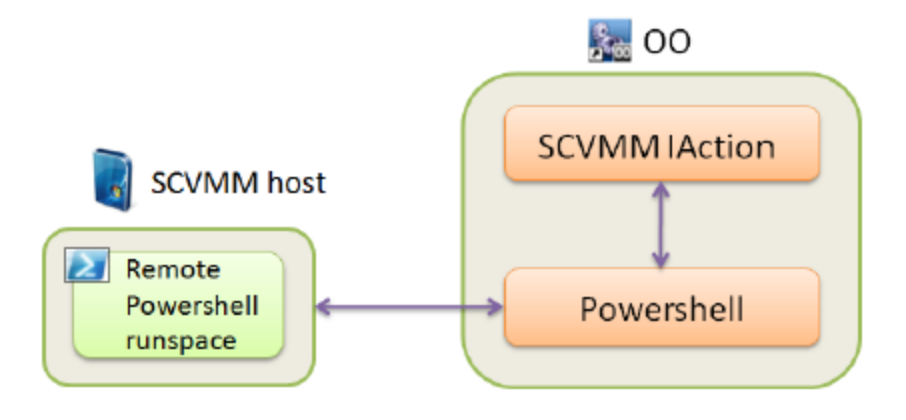

### <span id="page-12-0"></span>**Location of SCVMM Integration Operations and Flows in OO Studio**

The Microsoft SCVMM integration includes the following operations and flows in the **OO Studio Library/Integrations/Microsoft/System Center Virtual Machine Manager/** folder.

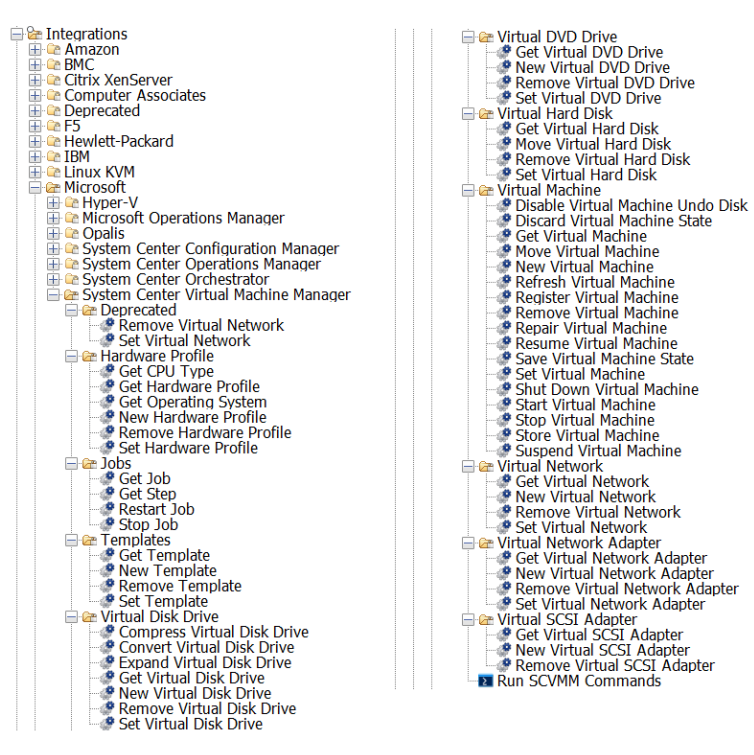

## <span id="page-13-0"></span>**Troubleshooting**

This chapter includes:

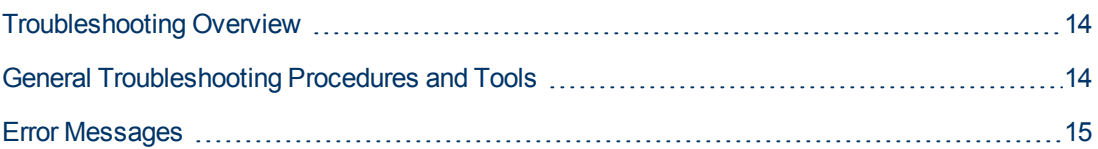

## <span id="page-13-1"></span>**Troubleshooting Overview**

This section provides troubleshooting procedures and tools that you can use to solve problems you may encounter while using this integration. It also includes a list of the error messages you may receive while using the integration and offers descriptions and possible fixes for the errors.

### <span id="page-13-2"></span>**General Troubleshooting Procedures and Tools**

If a Microsoft SCVMM operation or flow fails unexpectedly, verify that you have properly applied the settings described in ["Installing and Configuring the Integration" on page 8](#page-7-1) in this document on the RAS host and on the SCVMM server host. Also check that the credential inputs provided in the flow are correct.

You can also verify that the SCVMM task you wanted to perform succeeds when executed in PowerShell by following the below steps:

- 1. Open the PowerShell console on the RAS host.
- 2. Create and use a new PowerShell session on the SCVMM server with the following commands:

```
$s = New-PSSession <SCVMM_server_ip_or_hostname> -Credential
<SCVMM_domain>\<SCVMM_user>
```
Enter-PSSession \$s

- 3. Do one of the following:
	- For SCVMM 2008R2, load the SCVMM PowerShell snap-in with the command below:

Add-PSSnapin Microsoft.SystemCenter.VirtualMachineManager

■ For SCVMM 2012, import the SCVMM PowerShell module with the command below:

Import-Module virtualmachinemanager

4. Connect to the Virtual Machine Manager server:

```
Get-VMMServer <SCVMM server ip or hostname>
```
<span id="page-14-0"></span>5. Once you are in the session and connected to the server, run the command that the OO flow or operation tried to execute and inspect the output.

#### **Error Messages**

This section lists the error messages you may receive while using this integration. Each error message includes possible causes and fixes for the error.

The following errors are thrown by the SCVMM content and indicate problems that prevent the execution of the PowerShell cmdlets which are intended to carry out the SCVMM tasks.

Can not add snap-in to the current powershell session.

The provided snap-in could not be loaded in the current Powershell session. A needed library might be missing.

Can not connect to host.

A connection to the host could not be established. Possible reasons might be: the host is unreachable, Powershell is not installed etc.

Can not execute powershell command.

The snap-in containing the needed command is not loaded or syntax of the command is not valid.

You must provide a host in order to execute the operation.

All the flows need a host input to be provided in order to be executed.

Invalid value for authentication type.

Only Default, Kerberos, CredSSP and Negotiate authentication types are supported.

**Note:** There are also a number of SCVMM specific errors that can occur when the OO SCVMM flows executes SCVMM cmdlets via PowerShell. An extensive list containing these errors and fixes for the 2008r2 version is available at

[http://social.technet.microsoft.com/wiki/contents/articles/virtual-machine-manager-vmm-](http://social.technet.microsoft.com/wiki/contents/articles/virtual-machine-manager-vmm-2008-r2-error-codes.aspx)[2008-r2-error-codes.aspx.](http://social.technet.microsoft.com/wiki/contents/articles/virtual-machine-manager-vmm-2008-r2-error-codes.aspx) A list of errors and fixes for the 2012 version is available at [http://social.technet.microsoft.com/wiki/contents/articles/4906.system-center-2012-virtual](http://social.technet.microsoft.com/wiki/contents/articles/4906.system-center-2012-virtual-machine-manager-vmm-error-codes.aspx)[machine-manager-vmm-error-codes.aspx](http://social.technet.microsoft.com/wiki/contents/articles/4906.system-center-2012-virtual-machine-manager-vmm-error-codes.aspx).

## <span id="page-15-0"></span>**SCVMM Security**

The OO integration flows and operations create a remote Windows PowerShell session on the target SCVMM computer.To successfully execute the commands, you must provide each user with credentials that have enough privileges and an authentication mechanism to authenticate the user on the remote host.

The operations and flows support the following authentication mechanisms:

- Default
- **Negotiate**
- **Kerberos**
- Credssp

**Default** and **Negotiate** work even if the RAS and SCVMM hosts are not in the same domain with default configuration if the given user has enough privileges to run PowerShell commands.

For **Kerberos** authentication, both the RAS and SCVMM machine should be in the same domain and should be able to access the domain controller.

The **Credential Security Support Provider** protocol (**CredSSP**) lets an application delegate the user's credentials from the client to the target server for remote authentication. The client is authenticated over the encrypted channel by using the Simple and Protected Negotiate (SPNEGO) protocol with either Microsoft Kerberos or Microsoft NTLM.

#### **To enable CredSSP authentication**

- 1. Server side steps:
	- a. Set CredSSP authentication to **true** by using the Enable-WSManCredSSP -Role Server PowerShell command, or by using the winrm set winrm/config/client/auth '@{CredSSP="true"}' command line alternative.
	- b. Create a new HTTPS listener by using the following command:

winrm create winrm/config/Listener?Address=+Transport=HTTPS

If you encounter the following error **Cannot create a WinRM listener on HTTPS because this machine does not have an appropriate certificate. To be used for SSL, a certificate must have a CN matching the hostname, be appropriate for Server Authentication, and not be expired, revoked, or self-signed.**, and all the properties are set correctly, you can try to give the exact path to your valid certificate using:

```
winrm create winrm/config/Listener?Address=+Transport=HTTPS @
{Host-
name="-
myhost";CertificateThumbprint="97ec43f84ec447f0d88de55bcf91227069680d2e"
```
where **myhost** is your actual hostname. **CertificateThumbprint** can be retrieved following these steps:

- i. Open the Microsoft Management Console (MMC) snap-in for certificates.
- ii. In the Console Root window's left pane, click **Certificates (Local Computer)**.
- iii. Click the **Personal > Certificates** folders to expand them.
- iv. In the list of certificates, note the **Intended Purposes** heading. Find a certificate that lists **Server Authentication** as an intended purpose and double-click the certificate.
- v. In the Certificate dialog box, click the **Details** tab, scroll through the list of fields, and then click **Thumbprint**. Copy the hexadecimal characters from the box. If this thumbprint is used in code for the X509FindType, remove the spaces between the hexadecimal numbers. For example, the thumbprint **a9 09 50 2d d8 2a e4 14 33 e6 f8 38 86 b0 0d 42 77 a3 2a 7b** should be specified as **a909502dd82ae41433e6f83886b00d4277a32a7b** in code.
- 2. Client side steps:
	- a. Enable CredSSP authentication on the client, by running the command Enable-WSManCredSSP -Role Client -DelegateComputer WSMAN/\*.
	- b. Allow delegating fresh credentials by performing the following steps:
		- i. Open **gpedit.msc** and go to **Computer Configuration > Administrative Templates > System > Credentials Delegation**.
		- ii. Enable **Allow Delegating Fresh Credentials** and add the **wsman** hosts to the server list.
		- iii. Run gpupdate  $/$  force from the command line to force policy update.
	- c. Domain Controller side steps:

If the NETWORK SERVICE does not have **Validated write to service principal name**, try running the following command: dsacls "CN=AdminSDHolder, CN=System, DC=domain,DC=com" /G "S-1-5-20:WS;Validated write to service principal name" or open ADUC, go to **Computers > DC object > Security**, select **Network Service**, and then give it **Validated write to SPN**.

## <span id="page-17-0"></span>**OO Tools You Can Use with the SCVMM Integration**

Following are OO tools that you can use with the SCVMM integration:

<sup>l</sup> **Wget**

Wget is a command-line tool that you can use to download and run flows from the Internet. You can download Wget from the **GNU Wget** Web page. Wget runs the flow you specify in the URL contained on the command line. It can use the HTTP, HTTPS, and FTP protocols.

#### <sup>l</sup> **RSFlowInvoke.exe and JRSFlowInvoke.jar**

RSFlowInvoke (**RSFlowInvoke.exe** or the Java version, **JRSFlowInvoke.jar**) is a commandline utility that allows you to start a flow without using Central (although the Central service must be running). RSFlowInvoke is useful when you want to start a flow from an external system, such as a monitoring application that can use a command line to start a flow. These tools are available in the Operations Orchestration home directory under the **/Studio/tools/** folder.

#### **WSCentralService SOAP API**

Use the WSCentralService SOAP API to launch and control the execution of integration flows programmatically. This allows you to control the flow execution—including running, pausing, resuming, and canceling a flow, and viewing the status of a flow run.

The WSCentralService SOAP API Java and .NET classes and interfaces are located in the OO SDK home directory, in the **lib/** folder. The certificates, keystore, WSDL, and sample code are located in the OO SDK home directory, in the **samples/** folder.